# **弘光科技大學\_校內跨校無線漫遊HK-WiFi+**

**macOS 設定方式(以macOS Catalina 10.15.7 為例)**

**1. 點選**→**「系統偏好設定」**

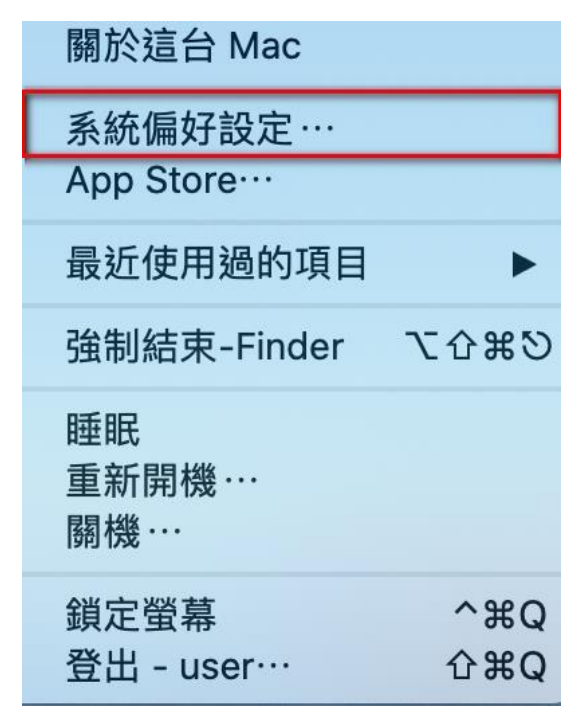

**2. 點選**→**「網路」選項**

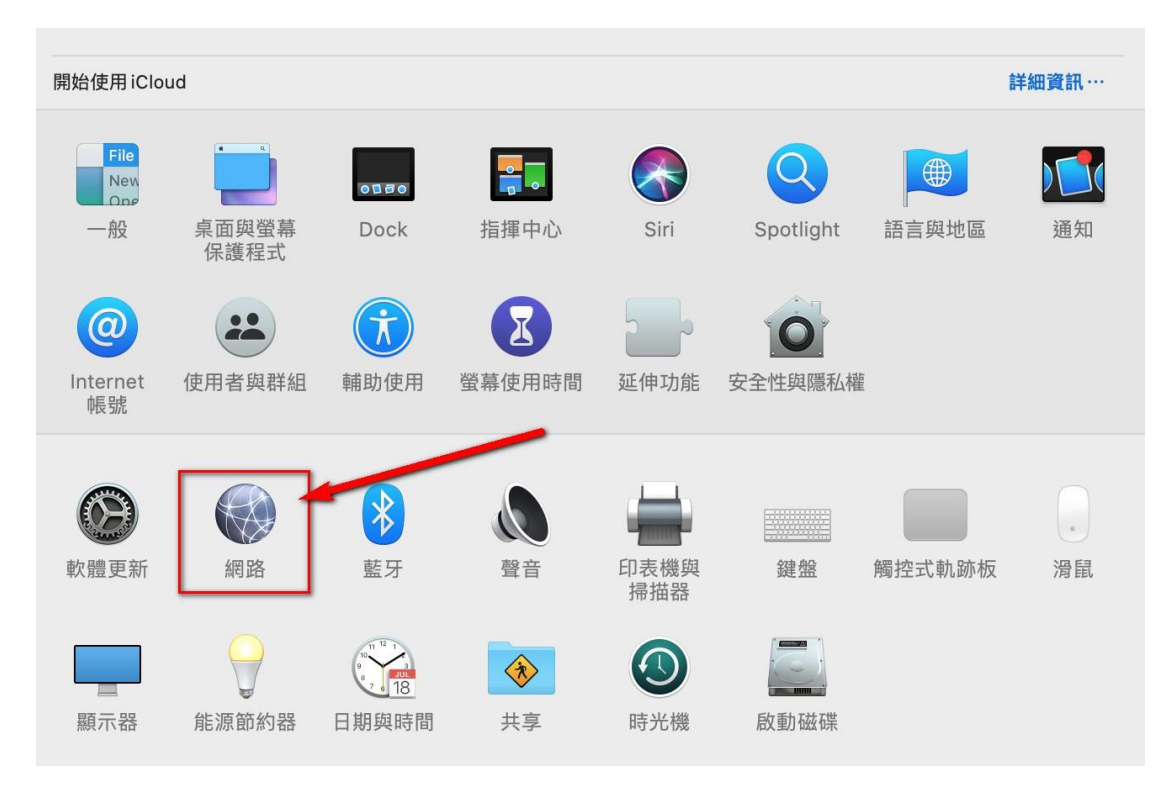

#### **3. 點選**→**「進階」選項**

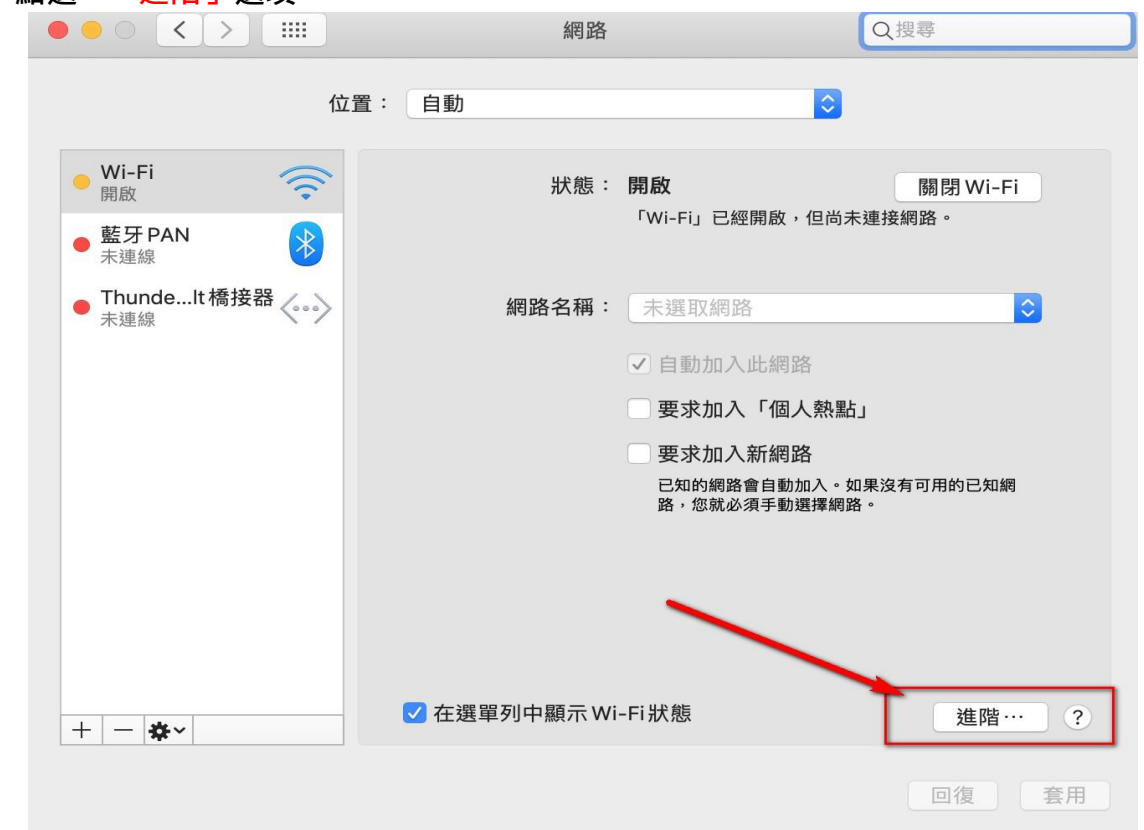

**4. 點選**→**「十」選項**

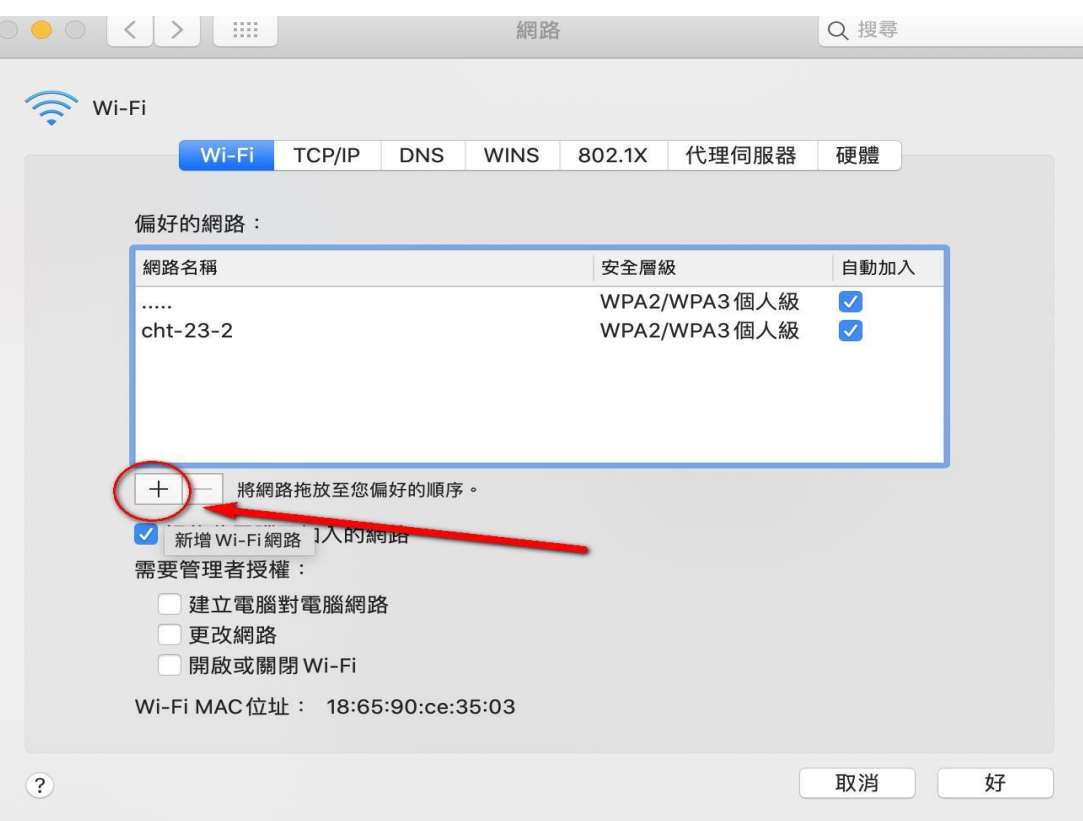

### **5. 點選**→**「顯示網路」選項**

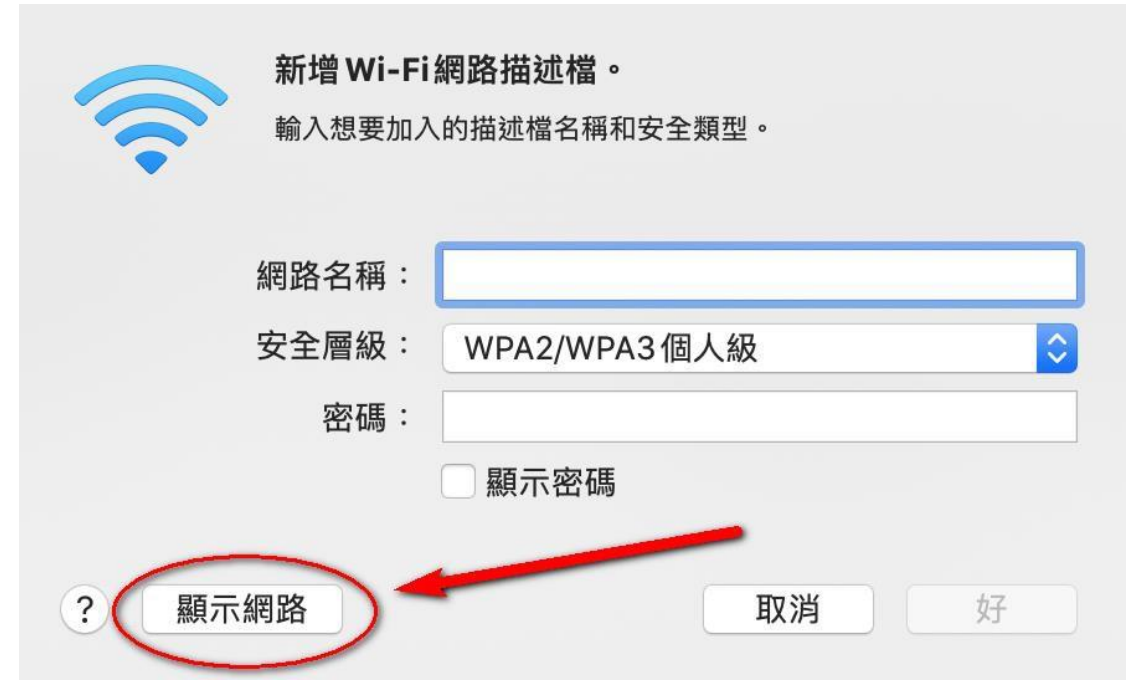

**6. 點選**→**「HK-WiFi+」選項後**→**「加入」**

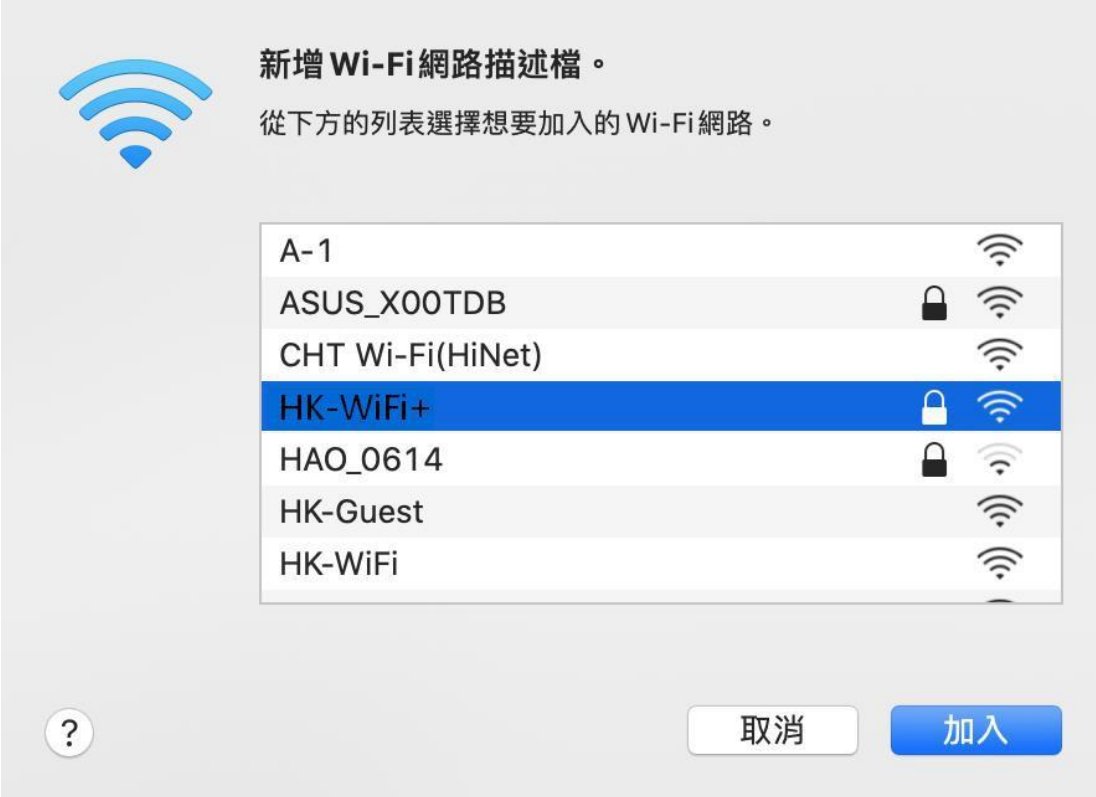

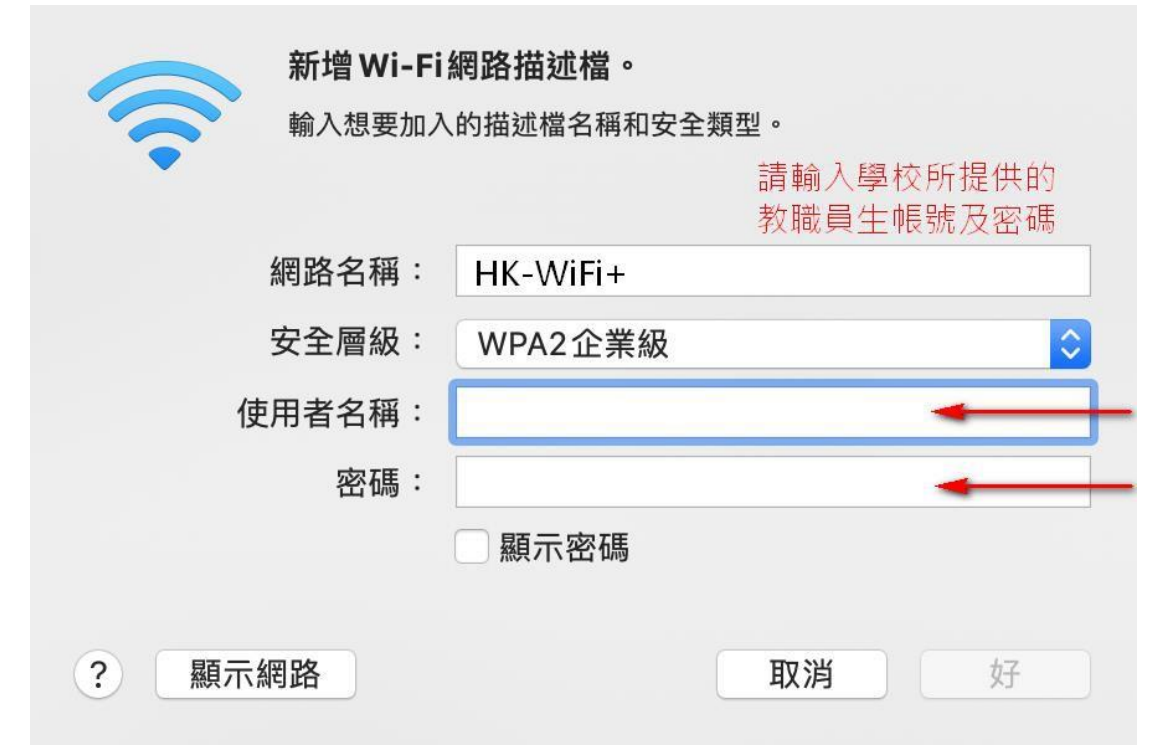

**7. 使用者名稱及密碼:「請輸入學校所提供的帳密」,最後按**→**「好」**

#### **8. 確認新增**→**「HK-WiFi+」完成後**→**「好」**

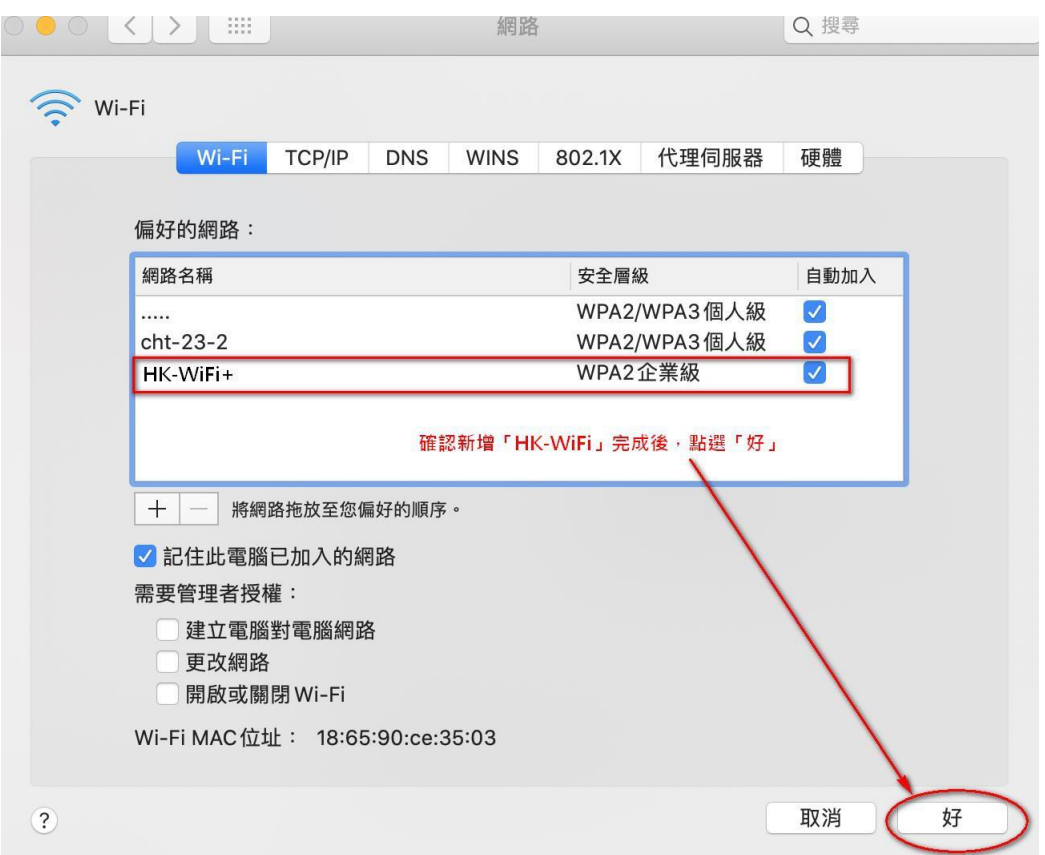

## **9. 最後按下**→**「套用」完成**

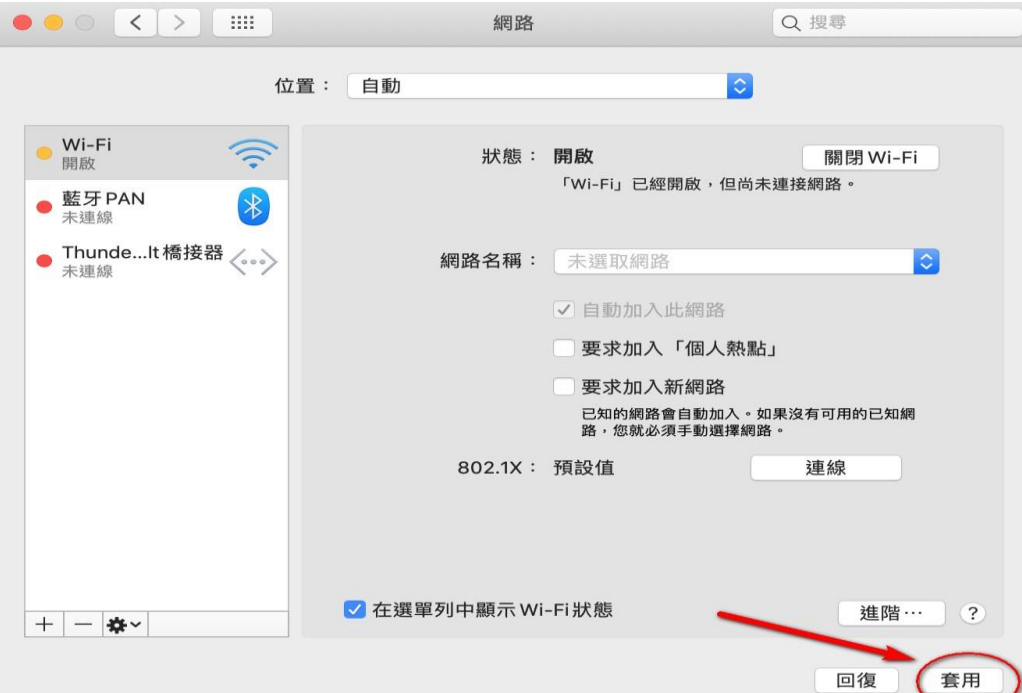

# **10.跳出此畫面請點擊「繼續」**

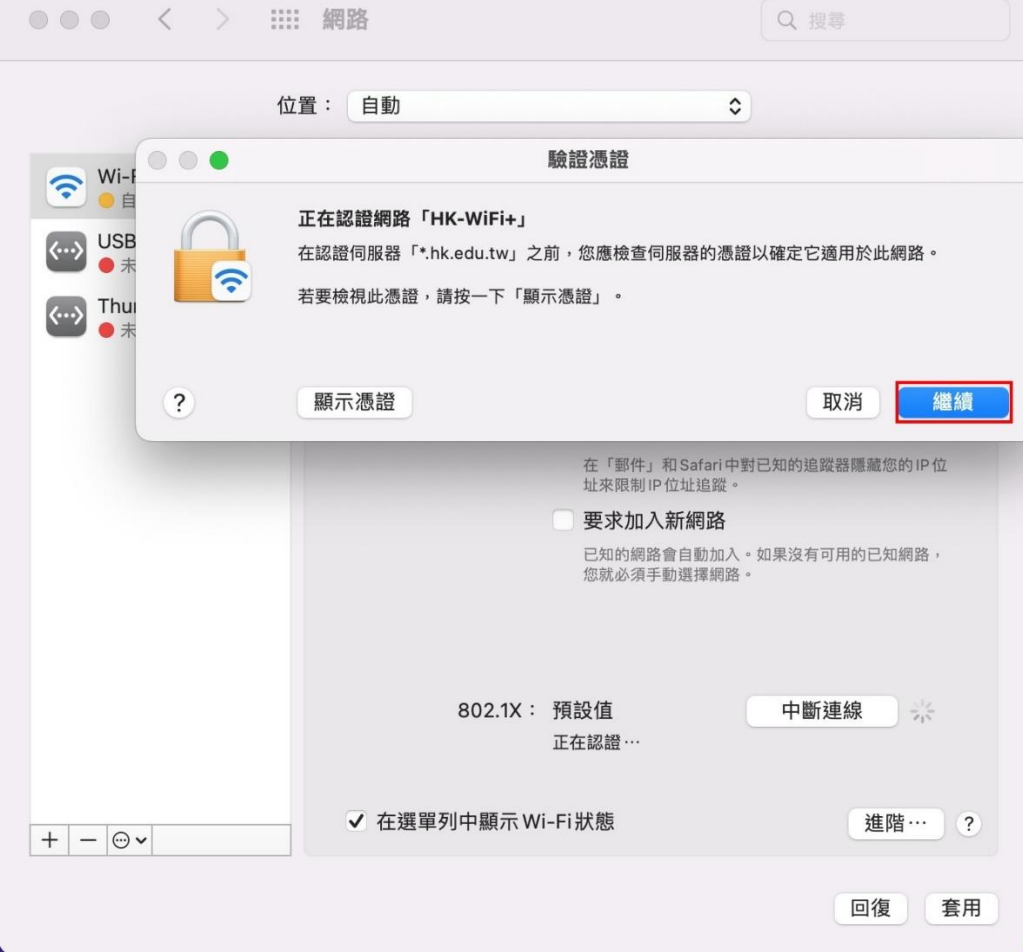

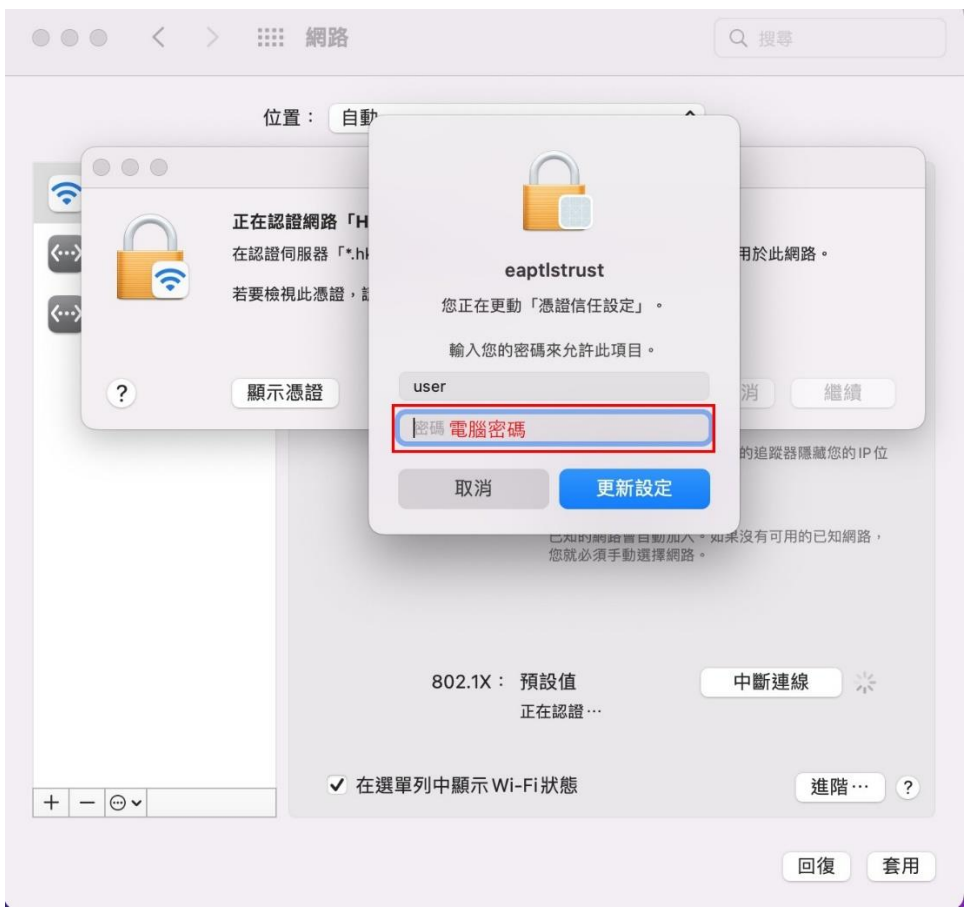

### **11.然後輸入您的「電腦密碼」**

## **12. 如果沒有連上請檢查是否是選擇「HK-WiFi+」連線或是關閉「Wi-Fi」再重新開啟連線。**

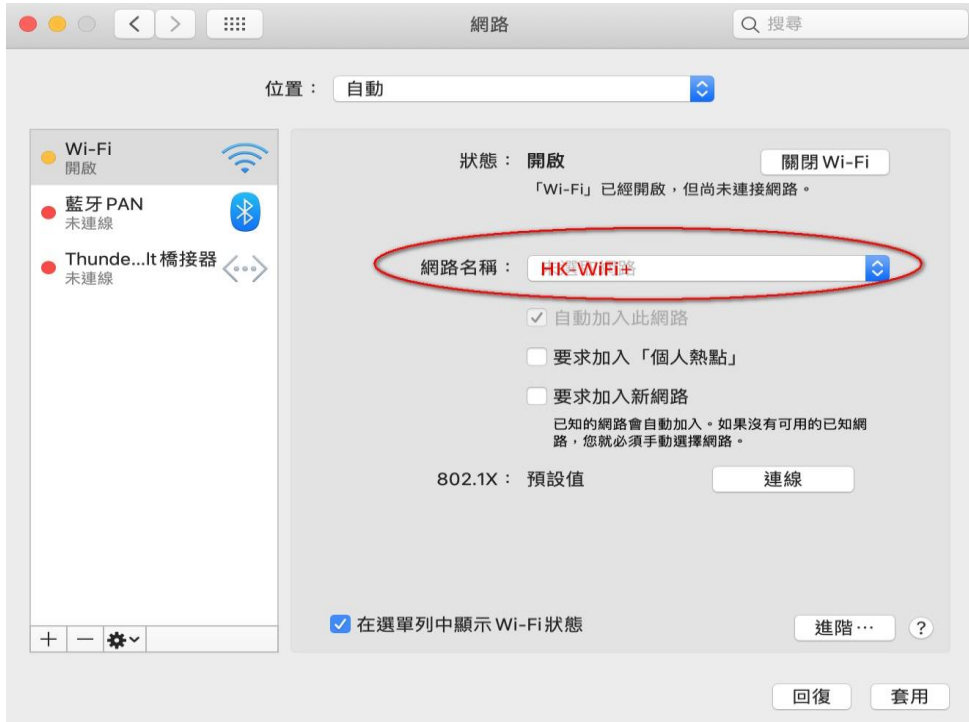